Om de koppeling tussen AFAS en Benefits-Plaza te realiseren moet je éénmalig een aantal aanpassingen doorvoeren in AFAS. In deze handleiding leggen we uit welke aanpassingen dit zijn:

## Stap 1: Importeren Benefits-Plaza-connectoren

- Stuur een e-mail naar [inkomen.relatiebeheer@asr.nl](mailto:inkomen.relatiebeheer%40asr.nl?subject=) om een ZIP-bestand met de Benefits-Plaza-connectoren bij ons op te vragen. Om veiligheidsredenen kunnen wij dit bestand niet op onze website plaatsen.
- Zet de files uit dit ZIP-bestand met de Benefits-Plaza-connectoren op je computer
- Ga in AFAS naar: Algemeen –> Uitvoer –> Beheer –> Get Connector
- Maak gebruik van de functie 4 Importeren
- Importeer de files in AFAS

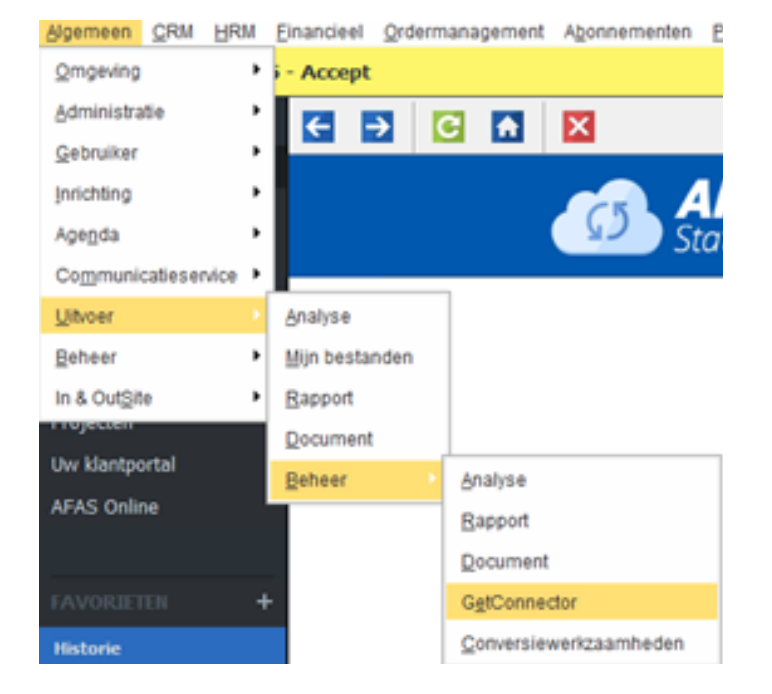

# Stap 2. Maak een gebruikersnaam aan

In AFAS Profit moet in de klantomgeving een nieuwe gebruiker voor de koppeling met

Benefits-Plaza worden aangemaakt. Volg hierbij de volgende stappen.

- 1. De gebruiker moet aangemaakt worden in de autorisatietool via: Algemeen -> Beheer -> Autorisatietool
- 2. Klik hierna links boven in de menubalk op Gebruiker en selecteer Nieuwe gebruiker

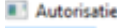

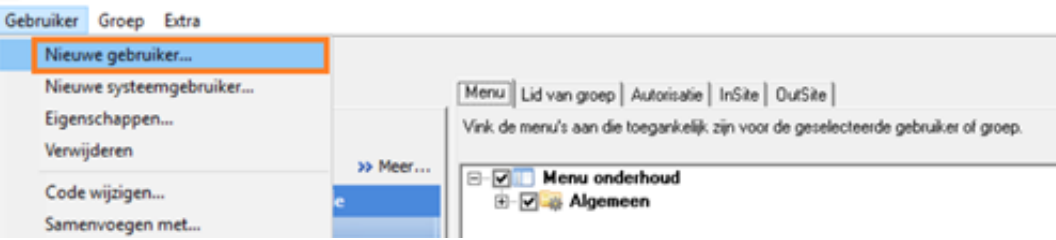

- 3. Vul hierna de noodzakelijke gegevens (bijv. Geslacht) in het 1e scherm Nieuwe gebruiker en klik hierna op Volgende
- 4. Geef in het volgende scherm onder Algemeen de naam van de nieuwe gebruiker op en klik op Volgende.

De naam van de gebruiker kan zelf worden ingegeven, maar vaak wordt Benefits-Plaza als naam gehanteerd. Dit is om deze type gebruiker snel te herkennen in het gebruikersoverzicht

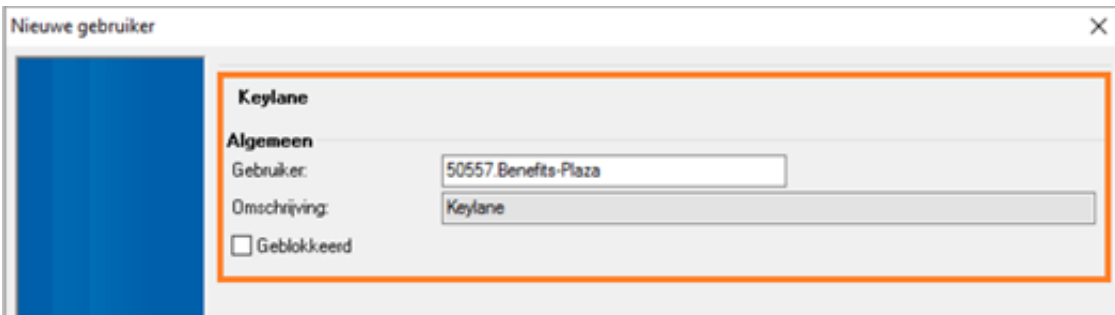

- 3 Handleiding aanmelden gegevens in eigen beheer AFAS
- 5. In dit onderdeel kan worden aangevinkt tot welke functionaliteiten de nieuwe gebruiker Toegang krijgt. Hier vinkt u Profit Windows aan en klikt u op Volgende.

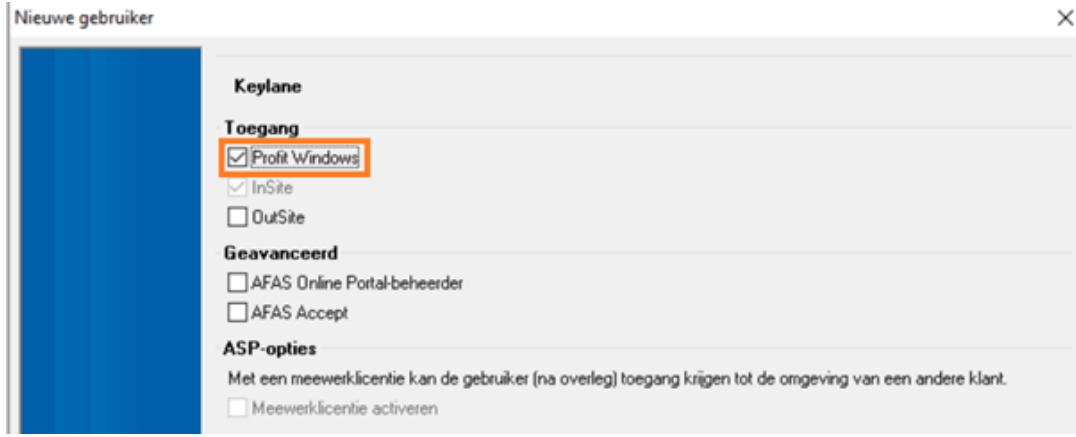

6. In dit scherm voert u een e-mailadres in en klikt u hierna op Voltooien. (tip: vul het e-mailadres van de HR- of Salarisadministratieafdeling in)

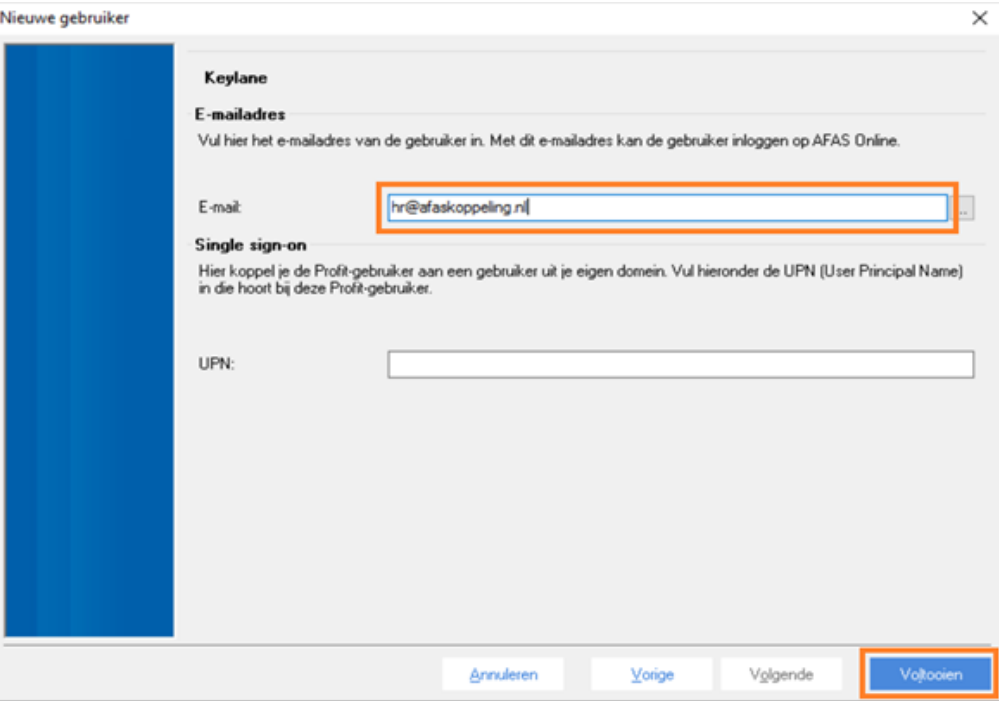

- 4 Handleiding aanmelden gegevens in eigen beheer AFAS
- 7. Na de gebruiker te hebben aangemaakt in stap 6 moet u de aangemaakte nieuwe gebruiker omzetten naar een Systeemgebruiker. (De koppeling kan namelijk alleen werken op basis van een systeemgebruiker) Open (dubbelklik) hiervoor de nieuw aangemaakte gebruiker aan in tabblad Onderhoud gebruikers aan de linkerzijde van de Autorisatietool. Selecteer vervolgens in Eigenschappen gebruiker links onderin in de optie Omzetten naar systeemgebruiker

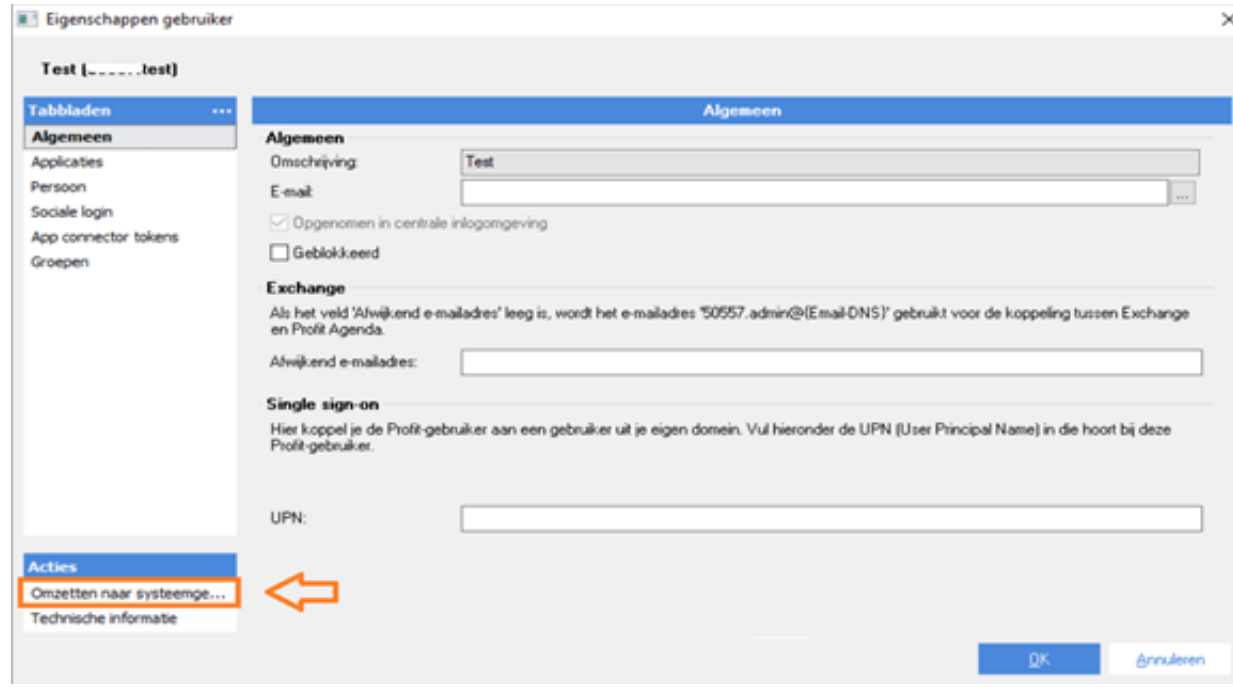

8. Belangrijk is dat de nieuw aangemaakte gebruiker de rechten heeft om via de App Connector de Getconnectoren in de koppeling aan te kunnen roepen.

Klik hiervoor in de Autorisatietool op het tabblad Onderhoud groepen en selecteer hierna de Gebruikersgroep die u hanteert voor koppelingen met externe applicaties. Normaliter zijn dit PR-006 of PR-009.

Na het selecteren van de Gebruikersgroep klikt u aan de rechterzijde op het tabblad Gebruikers in groep. Hierna voegt u door middel van de functie Nieuw de aangemaakte gebruiker toe door deze in het gebruikersoverzicht aan te vinken en op Ok te klikken (zie schermvoorbeeld volgende pagina.)

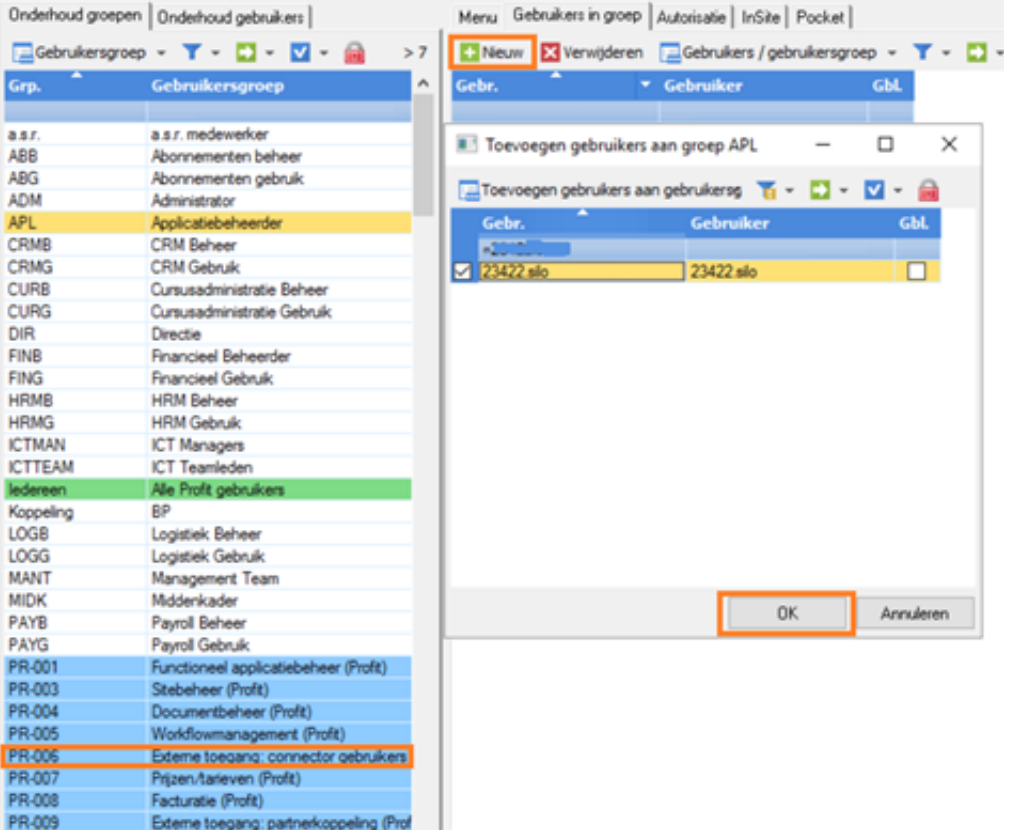

9. Om de noodzakelijke rechten vervolgens te controleren en/of te activeren, selecteert u het tabblad Autorisatie

In het tabblad Autorisatie selecteert u vervolgens: Algemeen -> Uitvoer -> Beheer -> App connector -> Tabbladen.

In het onderdeel Tabbladen dienen minimaal de functies Activering en GetConnectoren op Alleen bekijken of Onderhouden (bij voorkeur Onderhouden) te staan. (Let op: de genoemde functies Activering en GetConnectoren mogen niet op Geen toegang staan)

Menu | Lid van groep Autorisatie | InSite | OutSite Selecteer een onderdeel uit de list en geef het autorisa

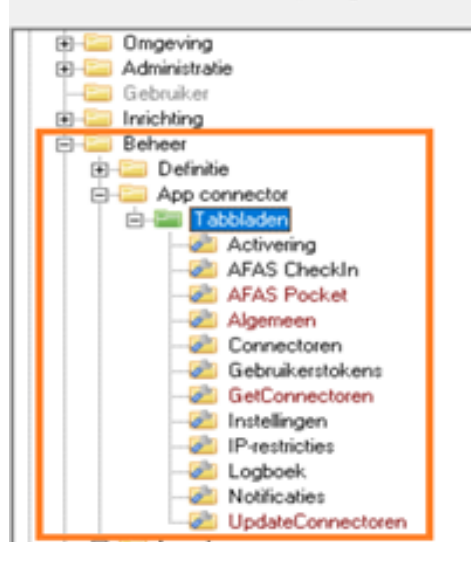

### Stap 3. Nieuwe app connector aanmaken

De App Connector in AFAS zorgt voor de connectie tussen AFAS Profit en de externe applicatie Benefits-Plaza. Om de connectie op te zetten moet u een nieuwe App Connector aanmaken in AFAS.

- 1. Ga in AFAS via Algemeen –> Beheer –> App Connector naar de App Connector tool.
- 2. Klik vervolgens op Nieuw, waarna u in het scherm ''Nieuwe app connector'' terechtkomt.
- 3. Vul het veld Omschrijving in met een naam voor de nieuwe App Connector (bijv. Benefits-Plaza)
- 4. Selecteer in het veld Gebruikersgroep de Gebruikersgroep die gebruik moet gaan maken van de koppeling. Let op: het is van belang dat de aangemaakte gebruiker (stap 2) in de Gebruikersgroep zit die in deze stap geselecteerd wordt). Een veelgebruikte Gebruikersgroep voor koppelingen met Externe Applicaties is PR-006 of PR-009.
- 5. Na de toewijzing van Gebruikersgroep kunt u op Voltooien klikken

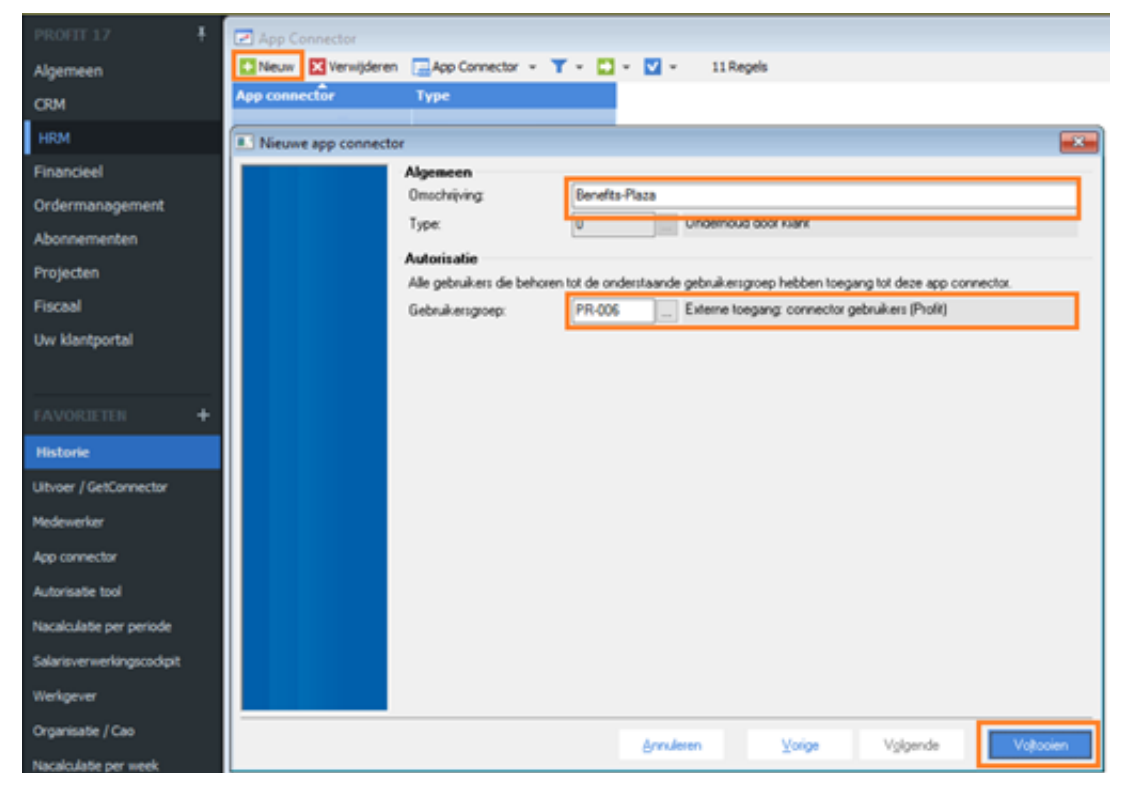

6. Na in stap 5 op Voltooien te hebben geklikt, wordt het nieuwe scherm ''Eigenschappen app connector'' getoond met hierbij een aantal tabbladen aan de linkerzijde. Selecter het tabblad gebruikerstokens en klik op nieuw. In het scherm 'nieuwe gebruikerstoken' selecteert u in het veld gebruiker de aangemaakte gebruiker van stap 2 en geeft u tevens een omschrijving van het nieuwe gebruikerstoken op (bijv. Token). Klik hierna op volgende.

Belangrijk: Kopieer het token en sla dit ergens buiten AFAS op, dit token dien je bij je aanmelding op te geven aan a.s.r. Je krijgt dit token maar éénmalig te zien, sluit het scherm niet voordat je het token hebt opgeslagen.

7. Na het klikken van Volgende in stap 6 komt u in het scherm Gegeneerde token, waarin u de aangemaakte token en token version (zie gemarkeerde gedeelte) weergegeven ziet. Let op: het token wordt eenmalig verstrekt en dient u direct in dit scherm over te nemen of door middel van de knop Kopieer te selecteren. Deze gegevens (token en token version) dienen namelijk in de koppelingsschermen van Benefits-Plaza te worden opgevoerd.

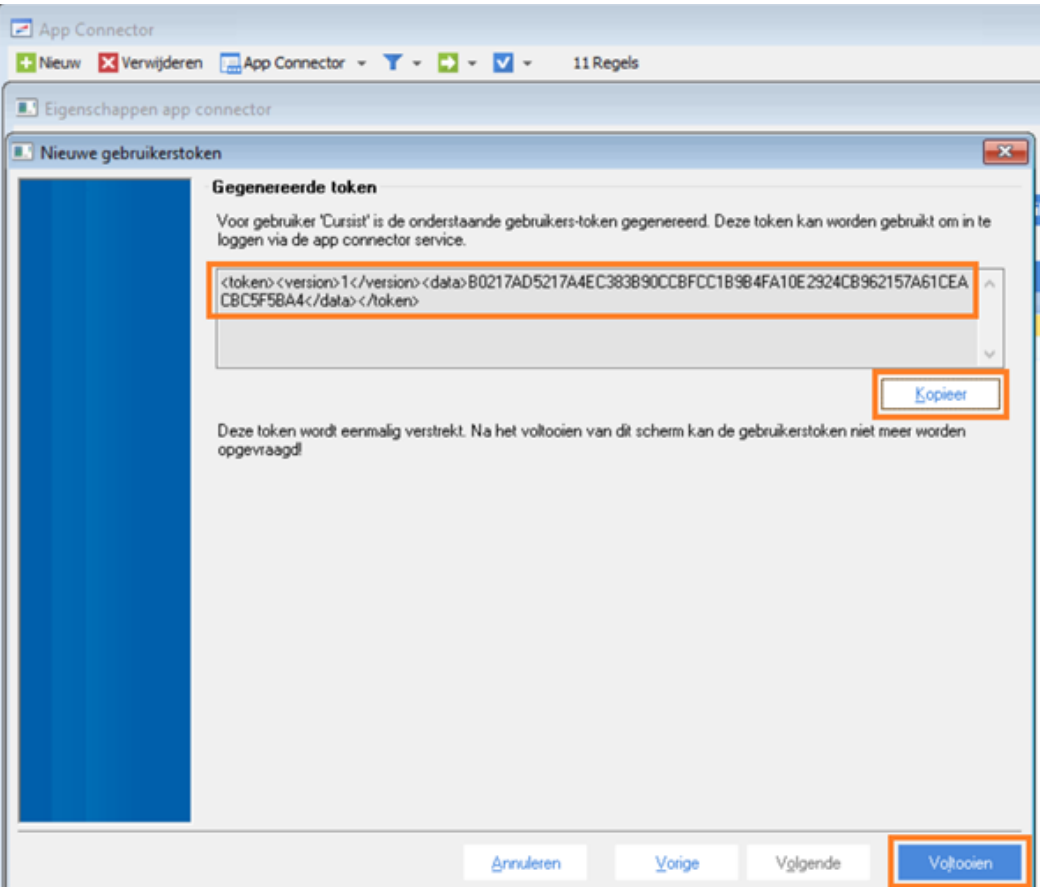

- 9 Handleiding aanmelden gegevens in eigen beheer AFAS
- 8. Klik vervolgens op Voltooien.
- 9. Als laatste stap van dit onderdeel dienen de geïmporteerde Getconnectoren (zie stap 1) toegewezen te worden in de nieuw aangemaakte App connector. Hierbij selecteert u het tabblad GetConnecoren en klikt u vervolgens op Nieuw. In het nieuw geopende scherm ''Selectiewizard GetConnectoren'' vinkt u de door u geïmporteerde Benefits-Plaza GetConnectoren aan en klikt u op Volgende

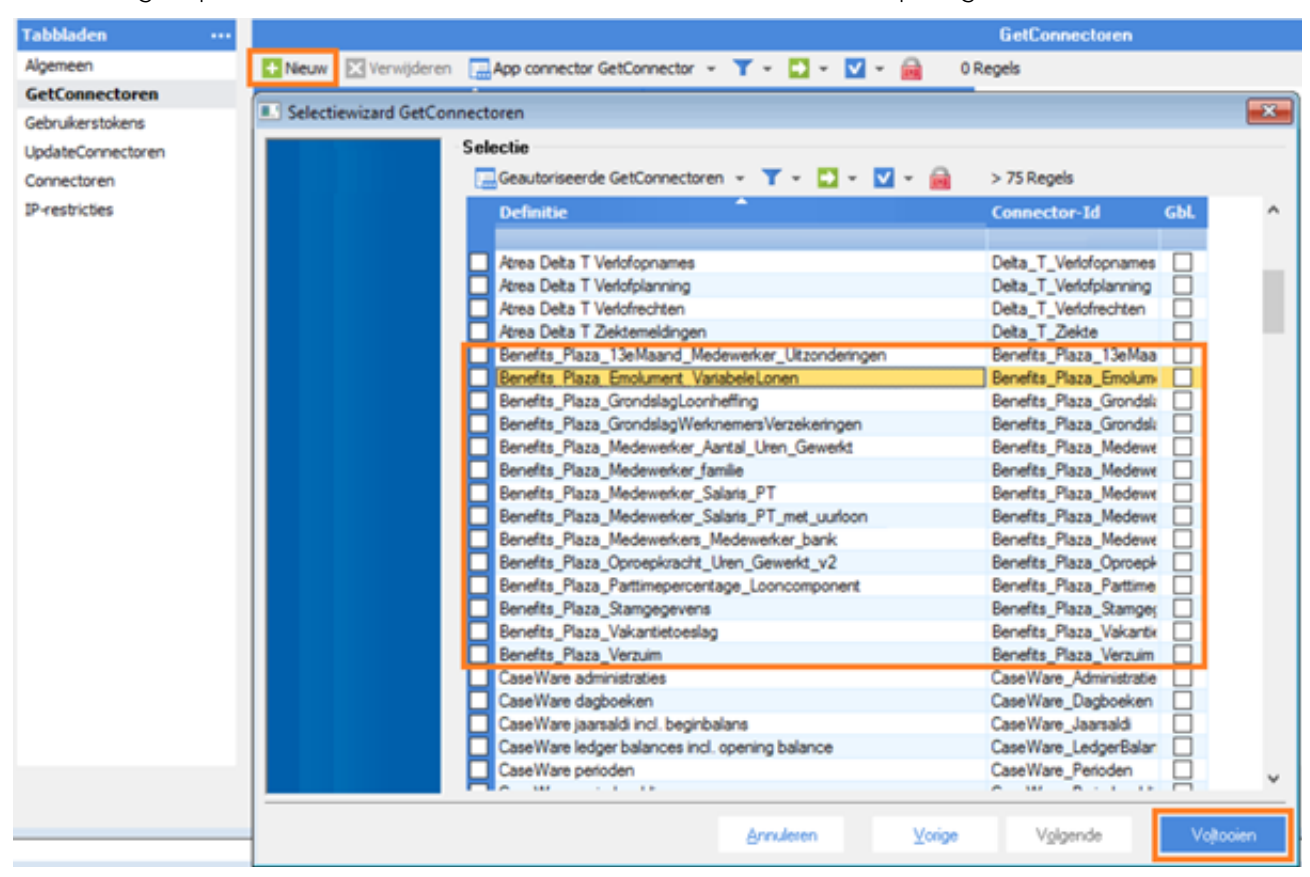

U bent nu klaar met de stappen in AFAS

# Stap 4: Invullen aanmeldscherm aanleveren gegevens in eigen beheer

Ga naar [www.asr.nl/salarisverwerkers](http://www.asr.nl/salarisverwerkers) en kies voor aanleveren gegevens in eigen beheer. Hier moet je de volgende gegevens aanleveren:

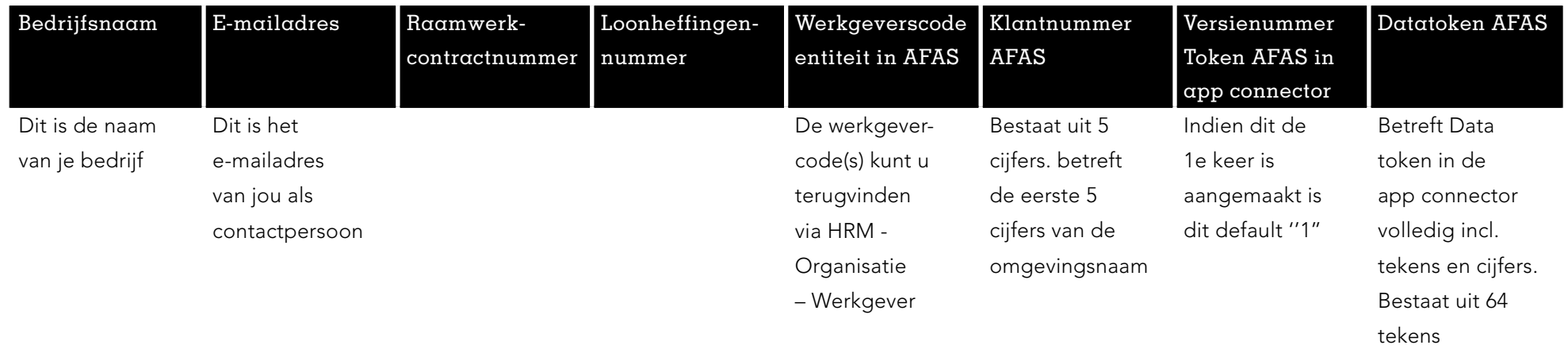

a.s.r. Archimedeslaan 10 3584 BA Utrecht

www.asr.nl